# **Closed Captioning & Subtitles**

**In This Guide**

Accessing DVD Closed Captions and Subtitles

Overview .............................................Page 1 Closed Captioning Overview............Page 1 DVD Subtitle Overview......................Page 1 Accessing Closed Captioning...........Page 1 Accessing DVD Subtitles ..................Page 2 More Information................................Page 2

# **Overview**

Closed captioning and subtitles are two methods of representing dialogue or speech visually when viewing a DVD. Review the DVD's enclosed literature or case cover to determine whether closed captioning and or subtitles are available. The symbol in figure 1 will be displayed when closed captioning is available.

### **Closed Captioning**

Closed captioning is normally displayed in the lower third of a display screen, superimposed over video as white text on a black background. Analog television receivers manufactured after July  $1<sup>st</sup>$ , 1993 with screens 13 inches or greater have the

ability to display closed captioning. Digital receivers manufactured after July  $1<sup>st</sup>$ , 2002 have the ability to display closed captioning. Closed captioning is normally accessed by turning this feature on or off from a menu option on a display device, such as a television. Closed captioning is decoded through an NTSC or ATSC tuner, therefore some display devices, such as projectors, may not have this capability. Most software DVD players have the capability to decode closed captioning and should be considered when utilizing a projection system.

#### **DVD Subtitles**

Subtitles can serve a similar purpose to closed captio were originally created to provide alternate language op non-native speakers. Therefore, subtitles may or may available in English. Subtitles are displayed as text over the lower third of a display screen. Subtitles are c accessed by selecting a specific language from a DV option. The DVD player decodes subtitles when the selected. The display device, in this instance, simply propresents the output of the hardware or software DVD play is not integral to the subtitle decoding process.

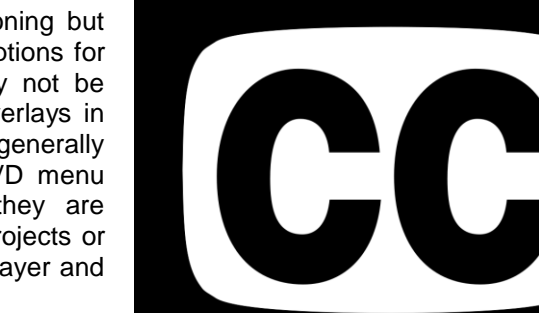

**Figure 1: Closed Captioning Symbol**

# Accessing Closed Captioning

## **Windows - CyberLink PowerDVD Application**

Review the DVD's documentation or case cover to ensure that closed captioning is available for your title. Once the title is loaded, complete the following to display closed captions:

- 1. Click **Settings** from the left menu display.
- 2. Click **DVD** from the left menu display.
- 3. Click **Language Settings** from the right menu display.
- 4. Set **Closed Captions** to *Normal* by toggling the arrow in the right menu.
- 5. Click **Back** once to return to the **DVD** menu.
- 6. Click **Back** again to return to the main menu.

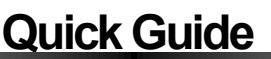

### **Apple - DVD Player Application**

Review the DVD's documentation or case cover to ensure that closed captioning is available for your title. Once the title is loaded, complete the following to display closed captions:

- 1. Select **Features** from the top menu bar.
- 2. Select **Closed Captioning**.
- 3. Click *Turn On* to enable closed captioning.

## Accessing DVD Subtitles

#### **Windows - CyberLink PowerDVD Application**

Review the DVD's documentation or case cover to review the subtitle language options available for your title. See figure 2 for examples. Once the title is loaded, complete the following to display subtitles:

- 1. Click **Settings** from the left menu display.
- 2. Click **DVD** from the left menu display.
- 3. Click **Language Settings** from the right menu display.
- 4. Set **Subtitles** to *English* (or your chosen language) by toggling the arrow in the right menu.
- 5. Click **Back** once to return to the **DVD** menu.
- 6. Click **Back** again to return to the main menu.

#### **Apple - DVD Player Application**

Review the DVD's documentation or case cover to review the subtitle language options available for your title. See figure 2 for examples. Once the title is loaded, complete the following to display subtitles:

- 1. Select **Features** from the top menu bar.
- 2. Select **Subtitles**.
- 3. Click the language from the drop down list, visible to the right, to enable subtitles.

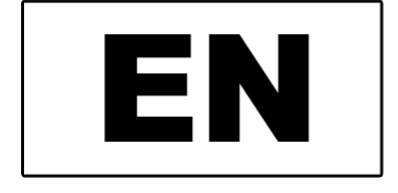

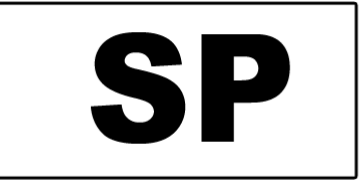

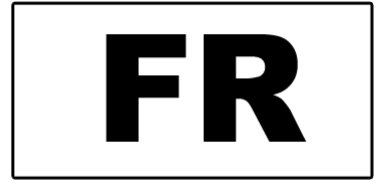

**Figure 2 Subtitle Language Symbols (typical)**

# For More Information

For more information on DVD closed captioning and subtitles contact the ITS Helpdesk at helpdesk@ithaca.edu or phone 607-274-1000.

Copyright ©2010 Ithaca College - All rights reserved. This publication may be duplicated in its entirety for use in not-for-profit educational settings. All copies must include this copyright statement. Any other use requires permission from Information Technology Services at Ithaca College, 607-274-1000, its@ithaca.edu.